## Houston Map Viewer Quick Start Guide

Go to MyCity Houston GIS Online[, https://mycity.maps.arcgis.com](https://mycity.maps.arcgis.com/) and scroll down for **Houston Map Viewer**.

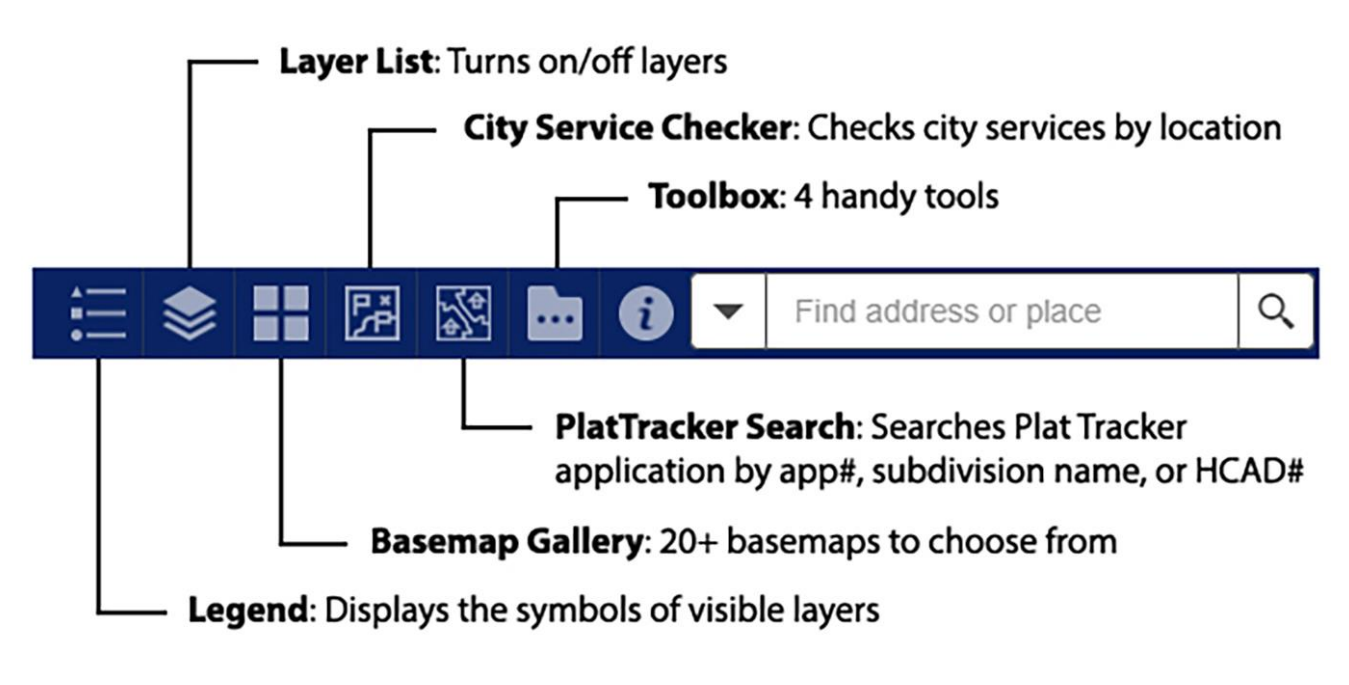

## Widget Guide

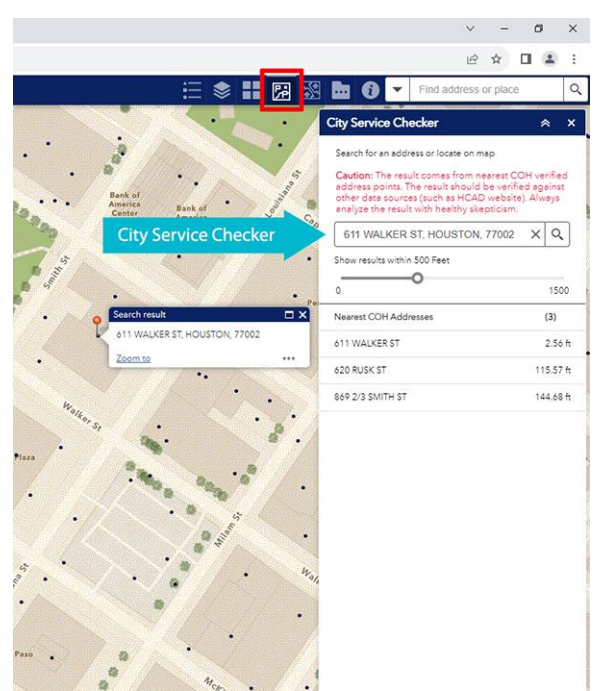

**[City Service Checker]** The widget returns up to 3 nearest addresses within 500 feet of a given location.

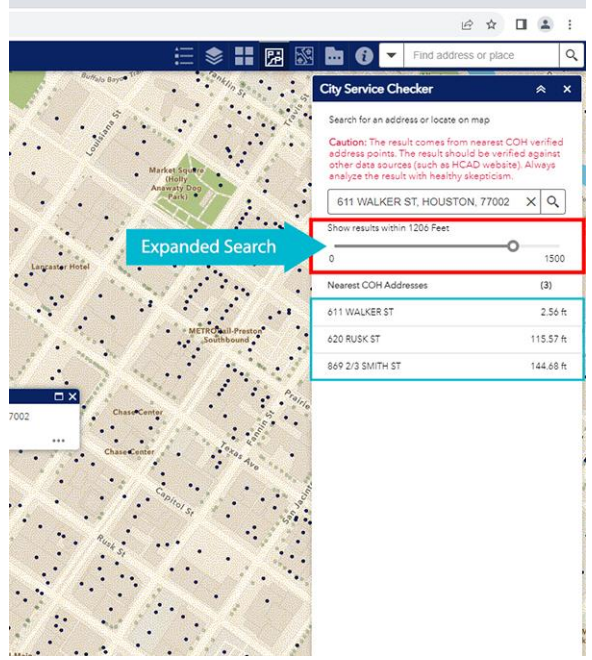

Ċ9

**[City Service Checker]** Use the slider to adjust the search range. The maximum search range is 1,500 feet.

## Page | 1

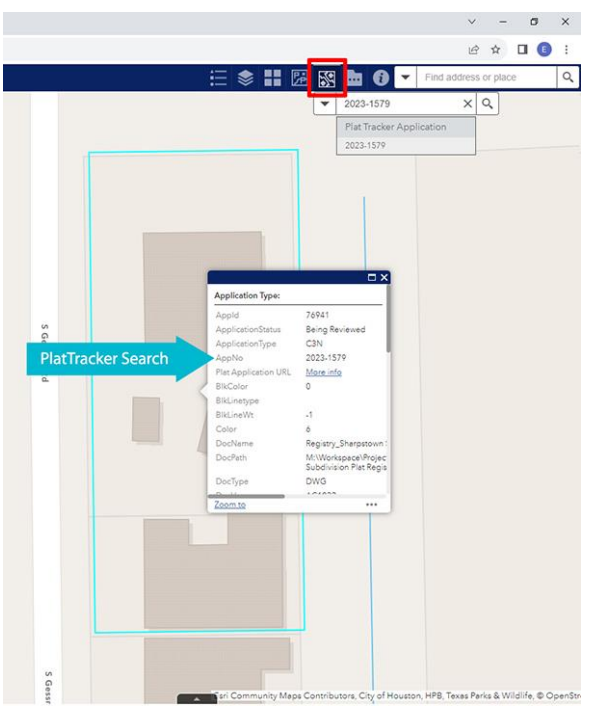

**[PlatTracker Search]** Find a development plat by its application number (or a parcel by its Tax ID.)

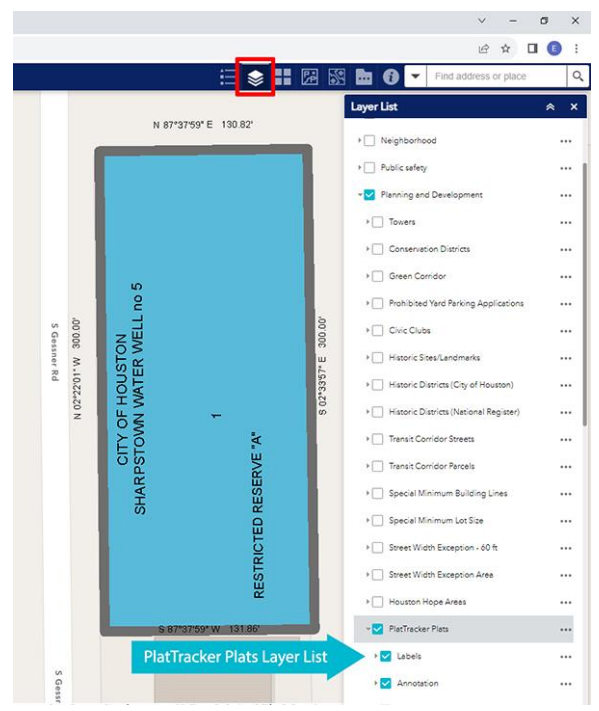

**[PlatTracker Search]** You may need to turn on PlatTracker layers in *Planning and Department* layer group (or Parcel layers in *Cadastral* layer group) from the **Layer List** widget to see plats.

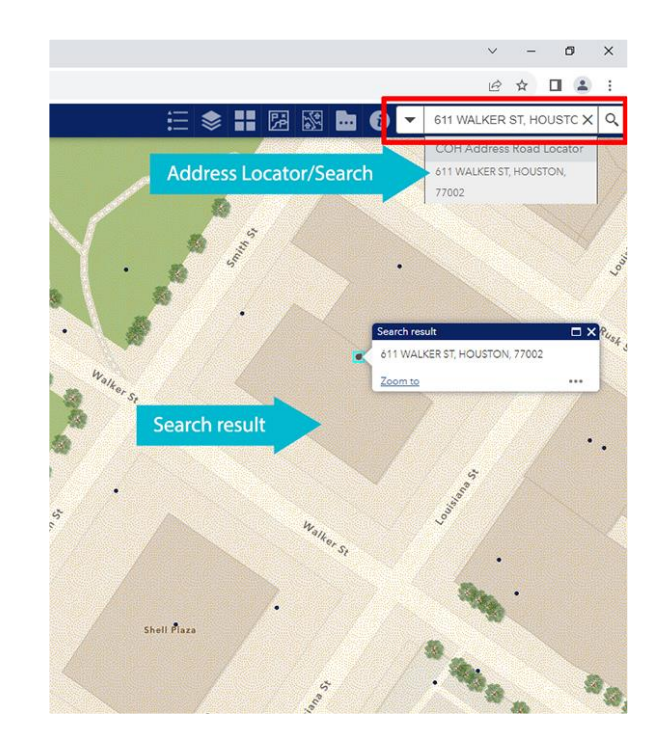

**[Search widget]** Autocomplete addresses and places as you type.

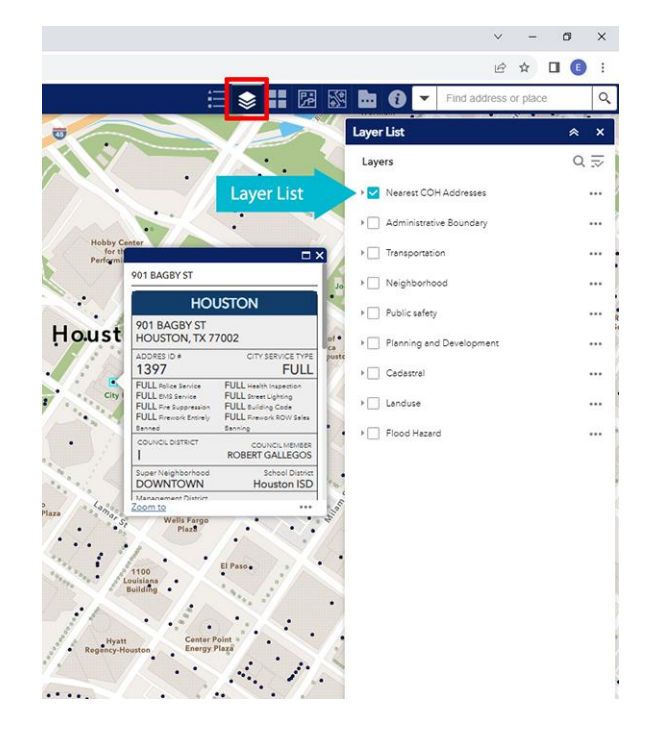

**Nearest COH Address Layer:** This layer is used for **City Service Checker** widget.